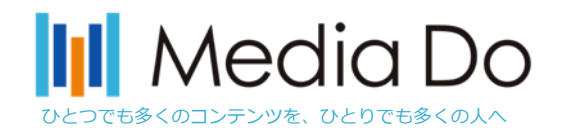

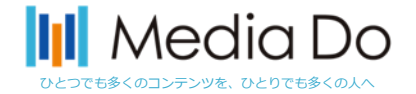

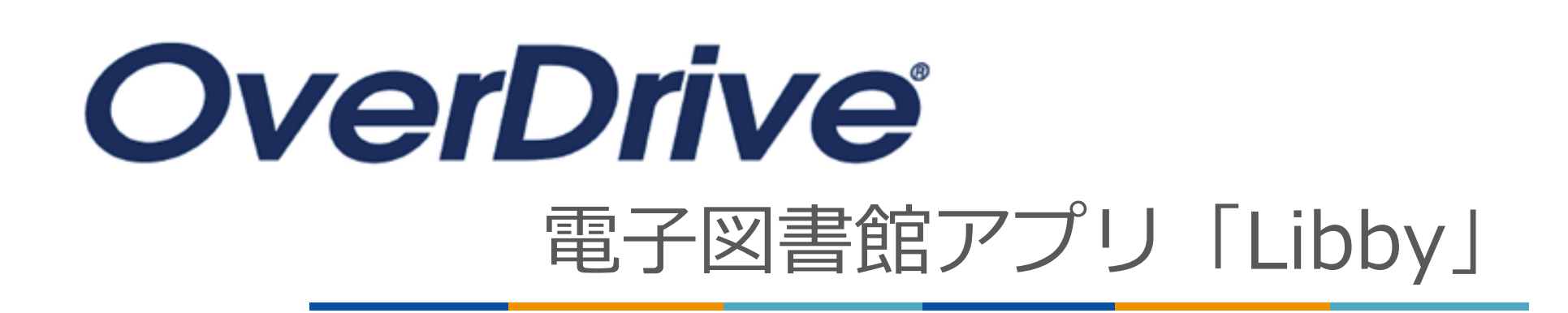

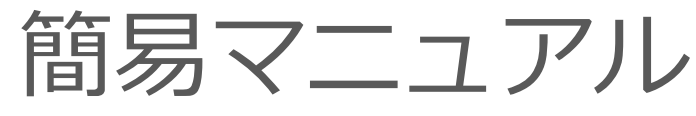

2023.3.版

#### **株式会社メディアドゥ**

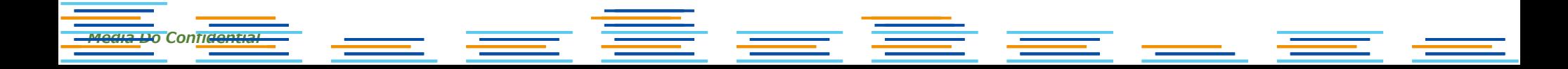

## ひとつでも多くのコンテンツを、ひとりでも多くの人へ **アプリ"Libby"を使ってみよう**

従来のWeb版電子図書館サイトに加え、OverDriveでは**電子図書館アプリ「Libby」も提供していま す。** アプリを導入することで、スマホでお手軽に本の貸出を行う事が可能となります。

iOSやAndroid環境から無料でダウンロードできます。次ページ以降で「Libby」の設定をご説明い たします。

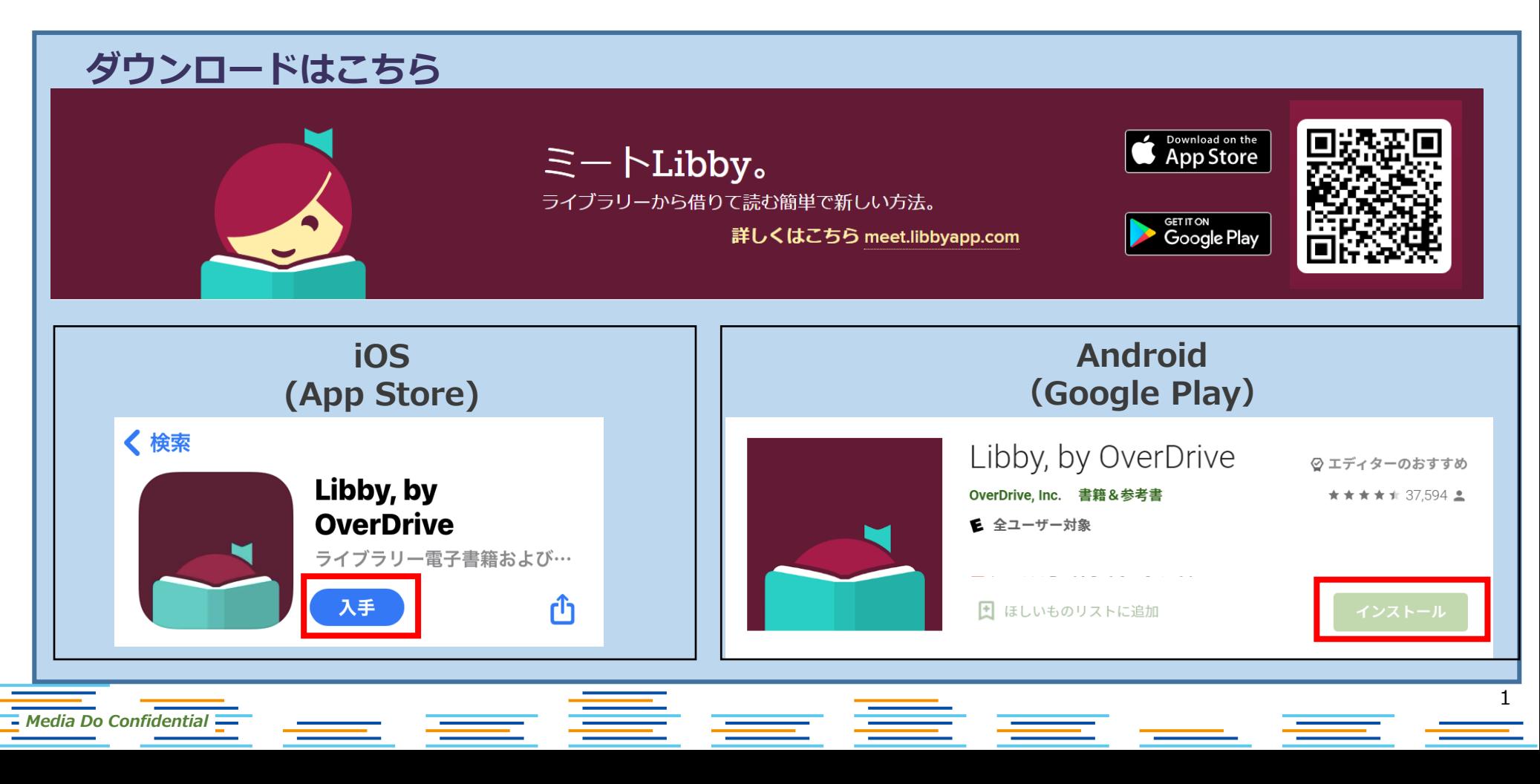

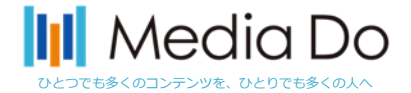

# インストールしたら

### ご利用する図書館を検索して、ログインを行って下さい。

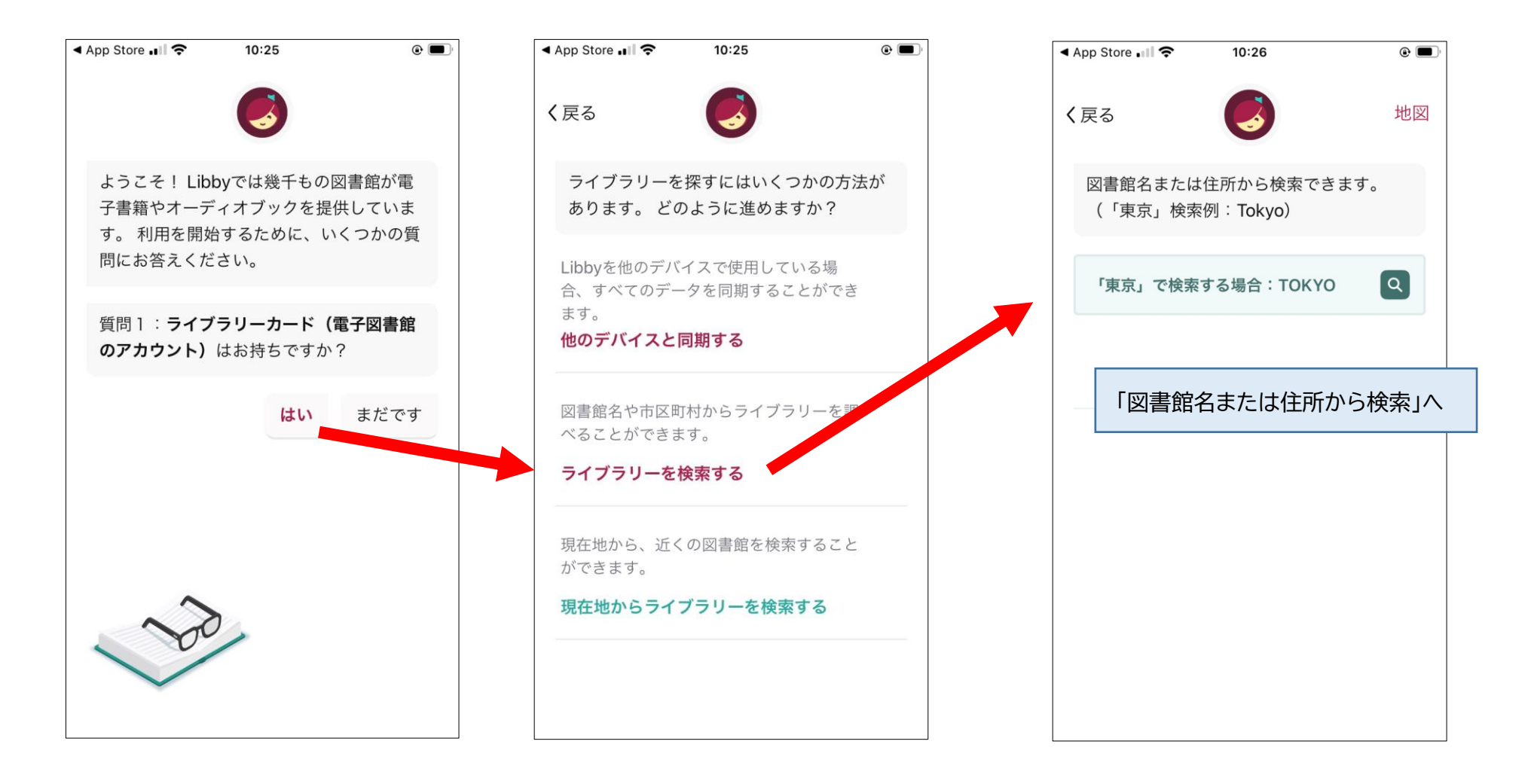

*Media Do Confidential*

2

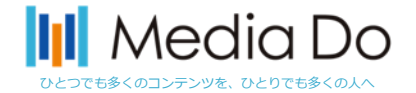

# インストールしたら

#### 1)「図書館名で探す」※初回のみの操作

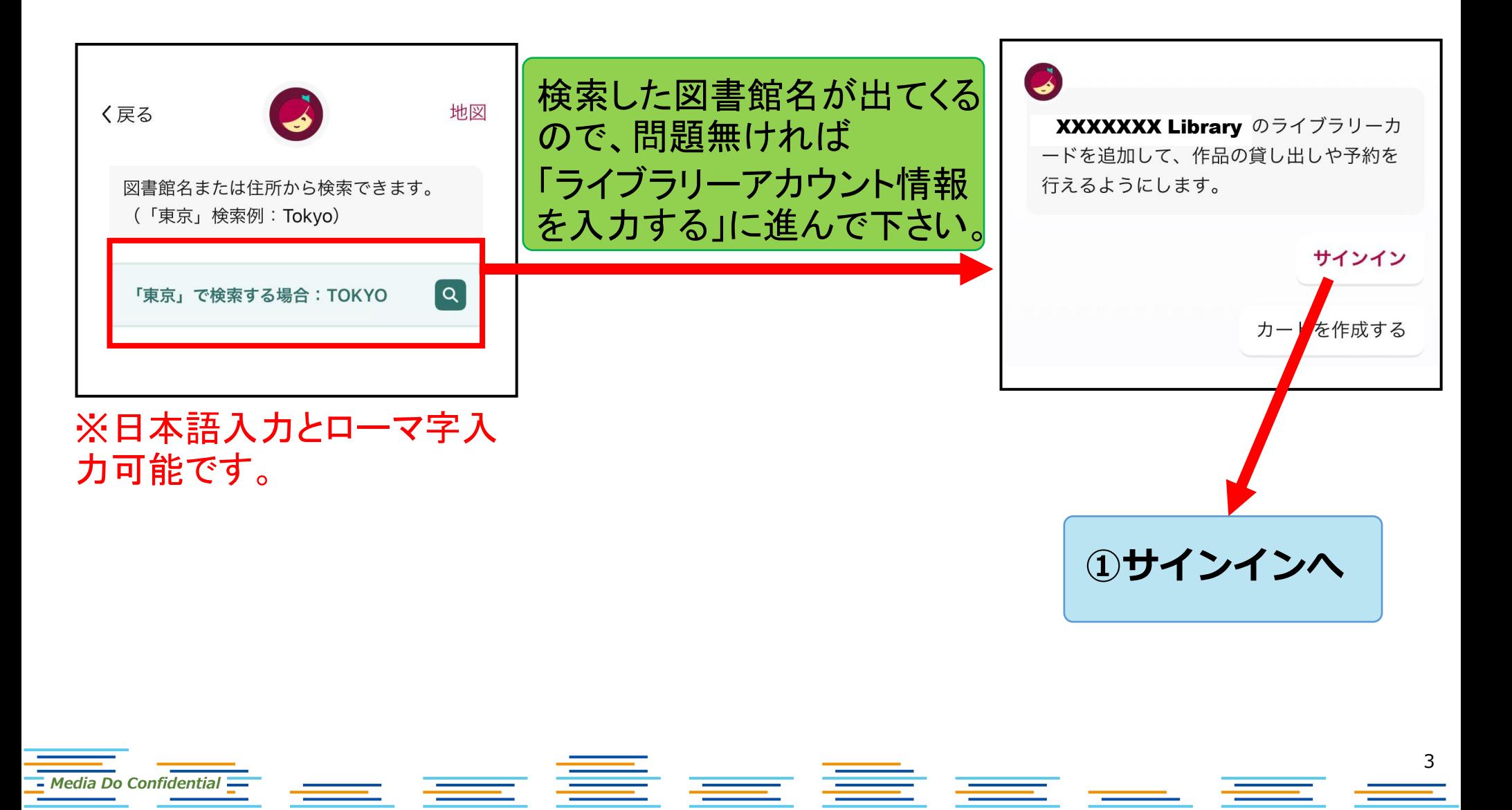

サインイン

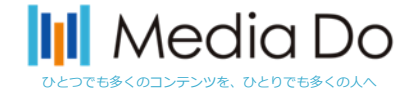

#### **電子図書館サイトを見つけたら、電子図書館IDとパスワードを入力します。**

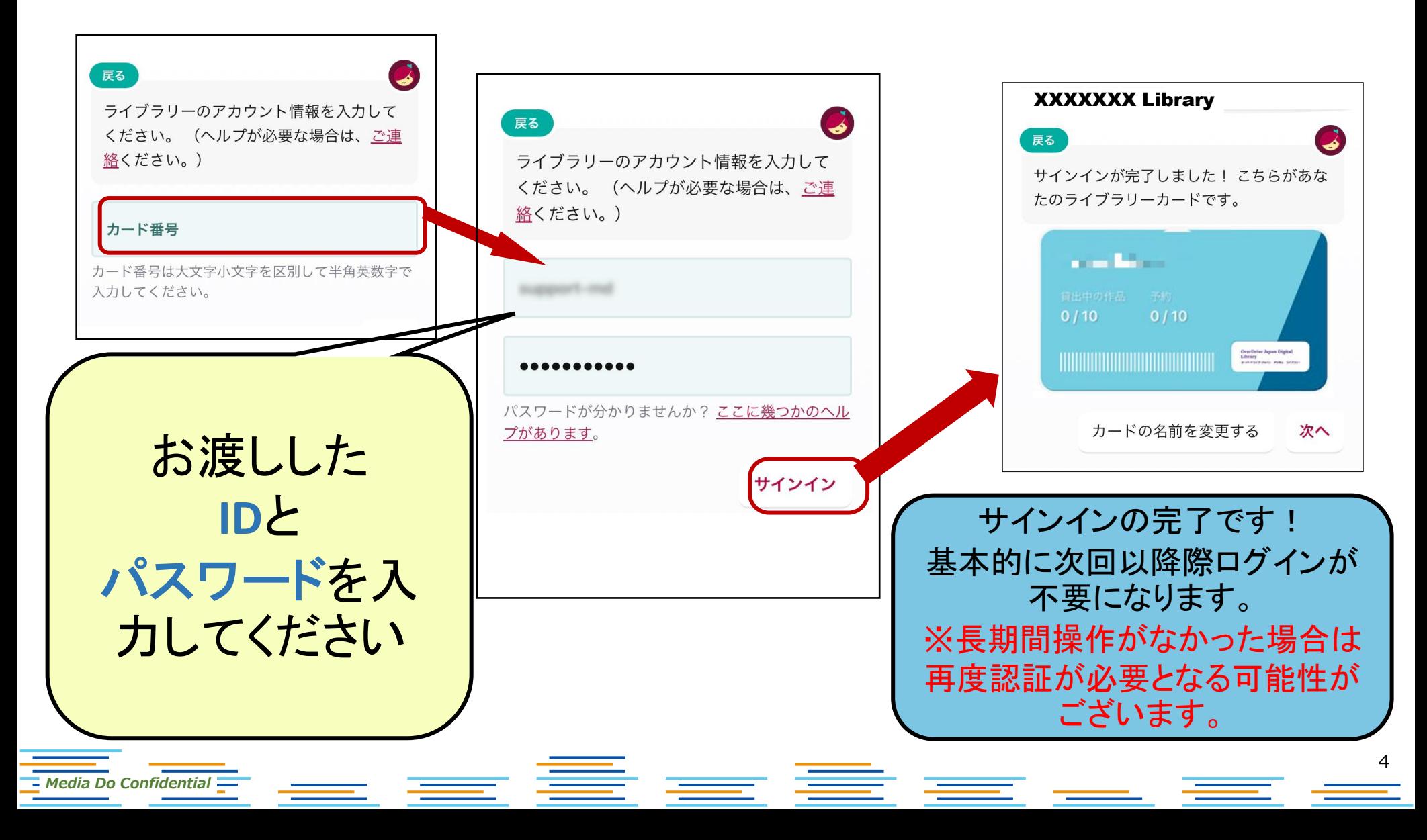

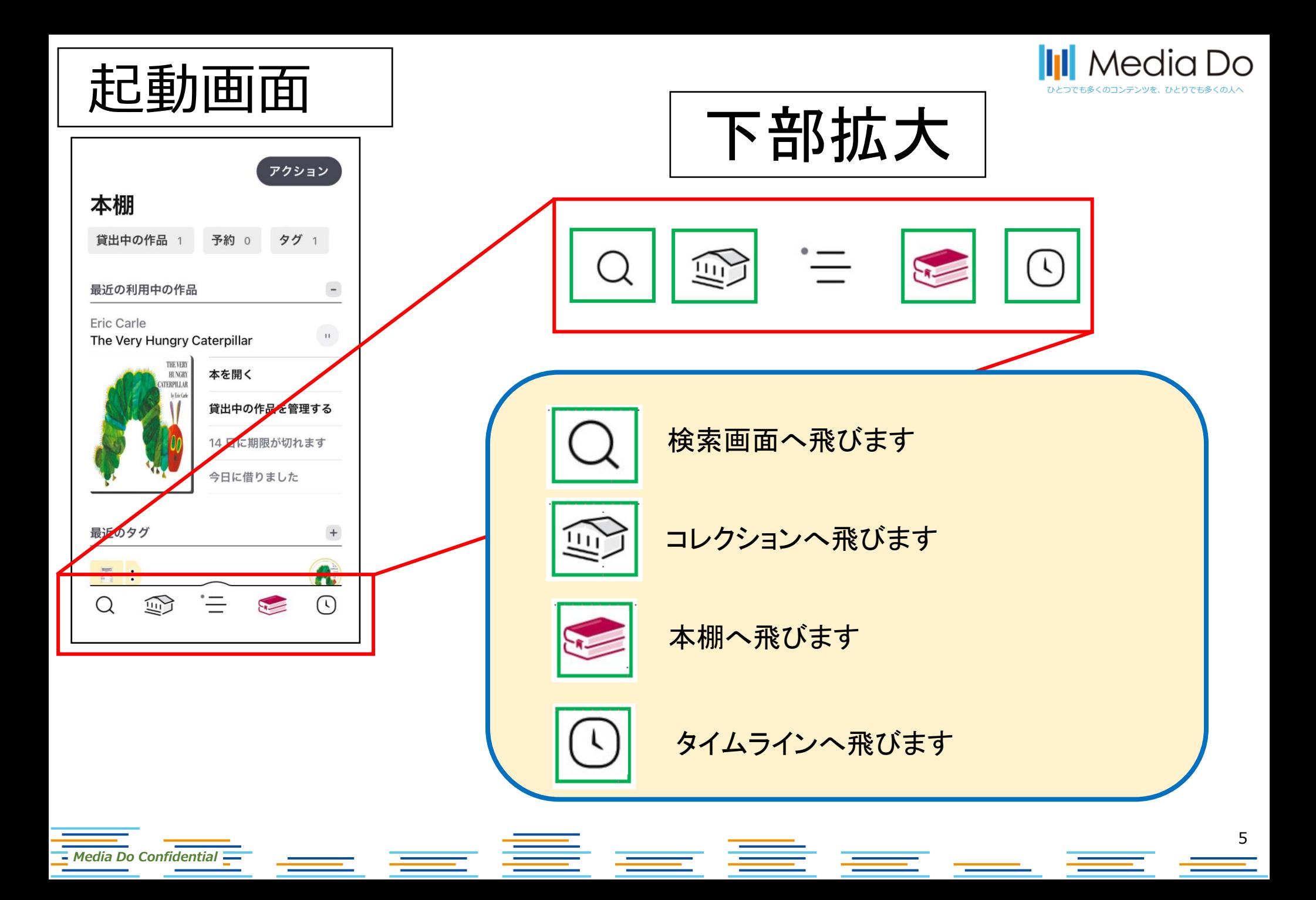

②本を探す

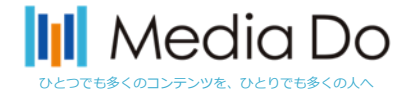

6

#### **起動画面下部の「虫眼鏡マーク」で検索ができます。 また、「他のオプション(詳細検索)」で、任意の条件で調べることができます。**

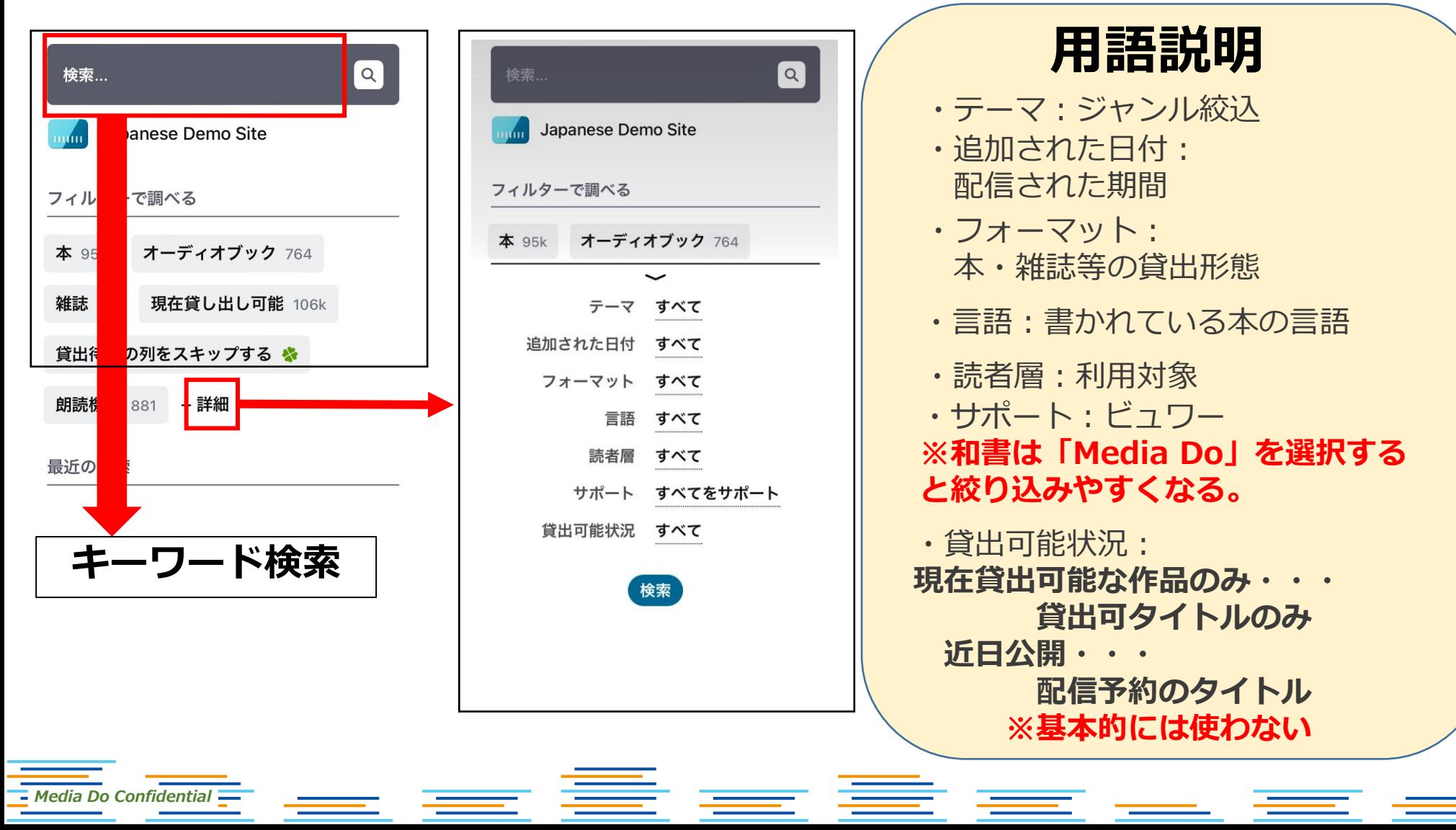

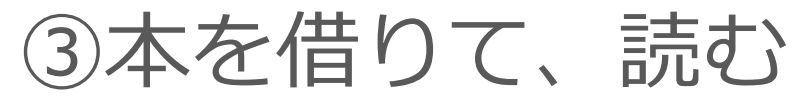

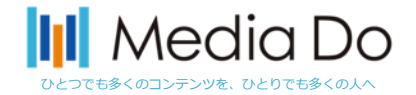

#### **「借りる」ボタンを押すことで、貸出が完了。アプリ上ですぐに読むことができま す。\*元の画面に戻るときは、左上部の「戻る」ボタンを押してください。ブラウ ザで開かれた場合は画面を閉じて下さい。**

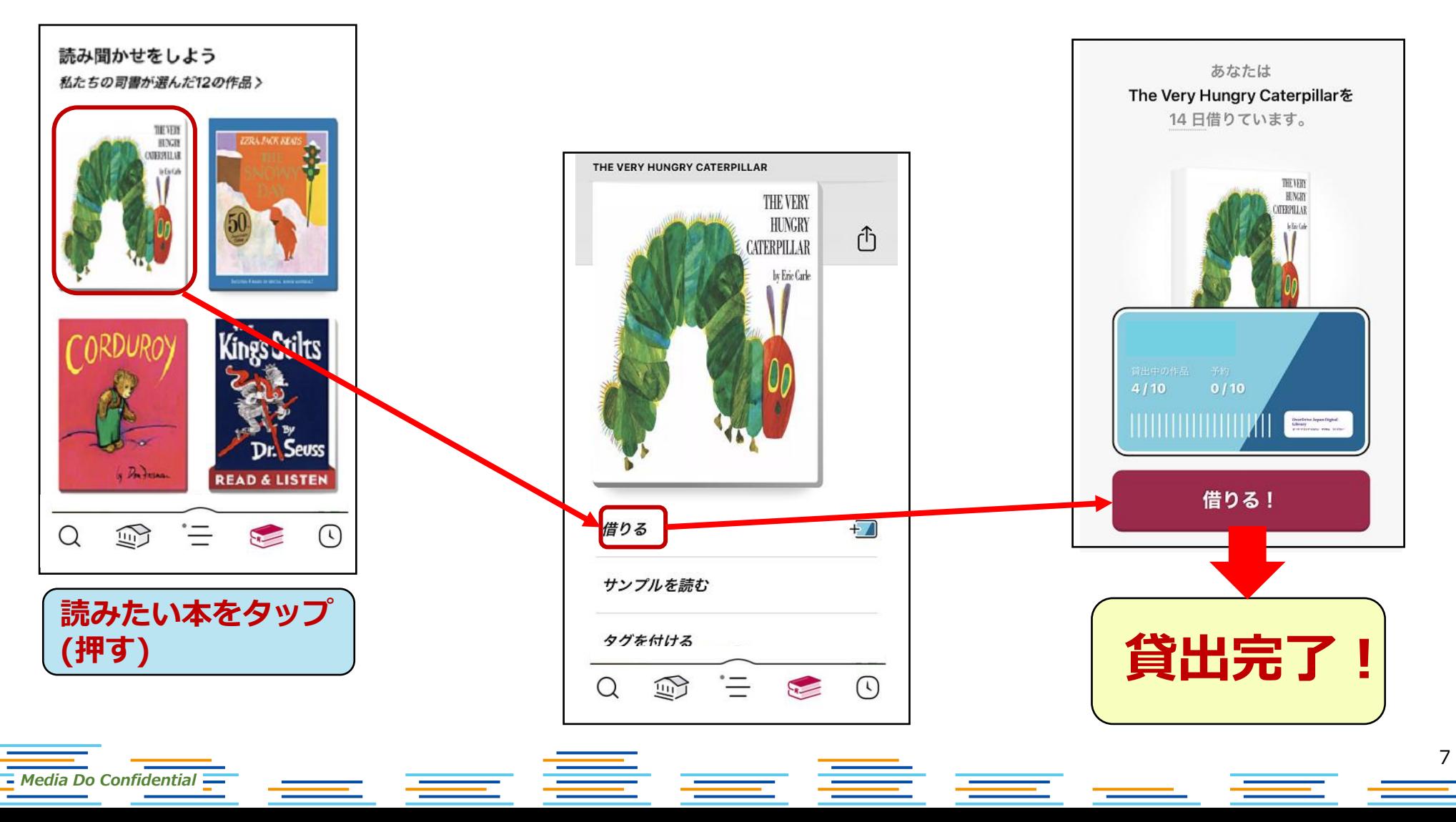

本を借りると以下2パターンで表示される

*Media Do Confidential*

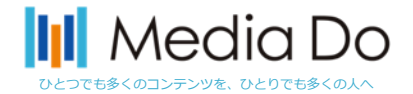

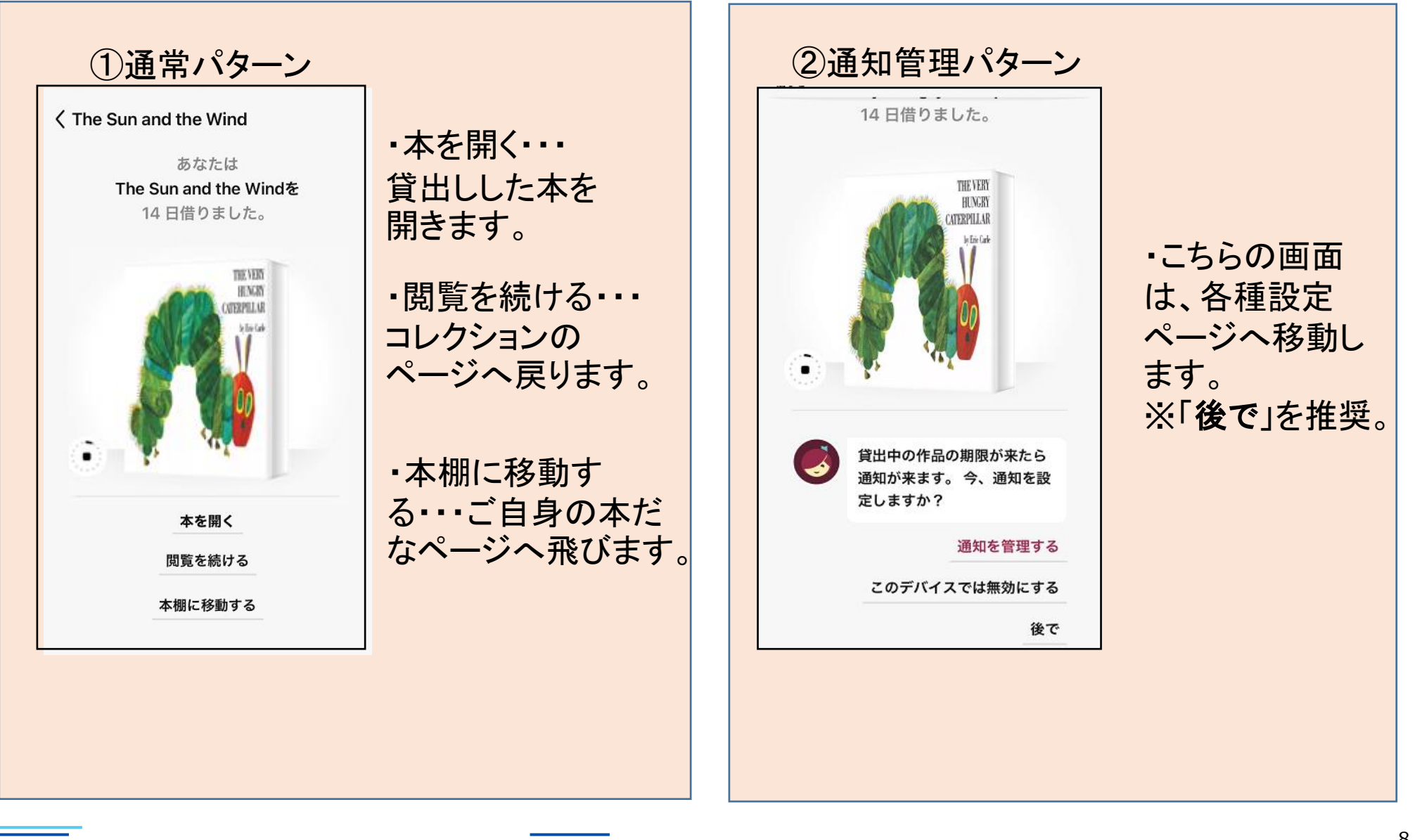

<u> Estados de</u>

€⊨

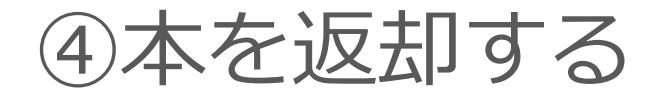

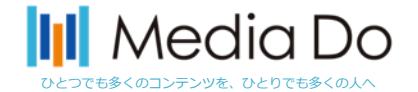

9

**手動で返却する場合。**

**下部の「本棚」を選択すると、現在の貸出状況を確認できます。**

**「貸出中の作品」から返却したいタイトルを選び、「貸出中の作品を管理する」 をタップしてください。**

**※返却日が来ると自動的に返却されます。**

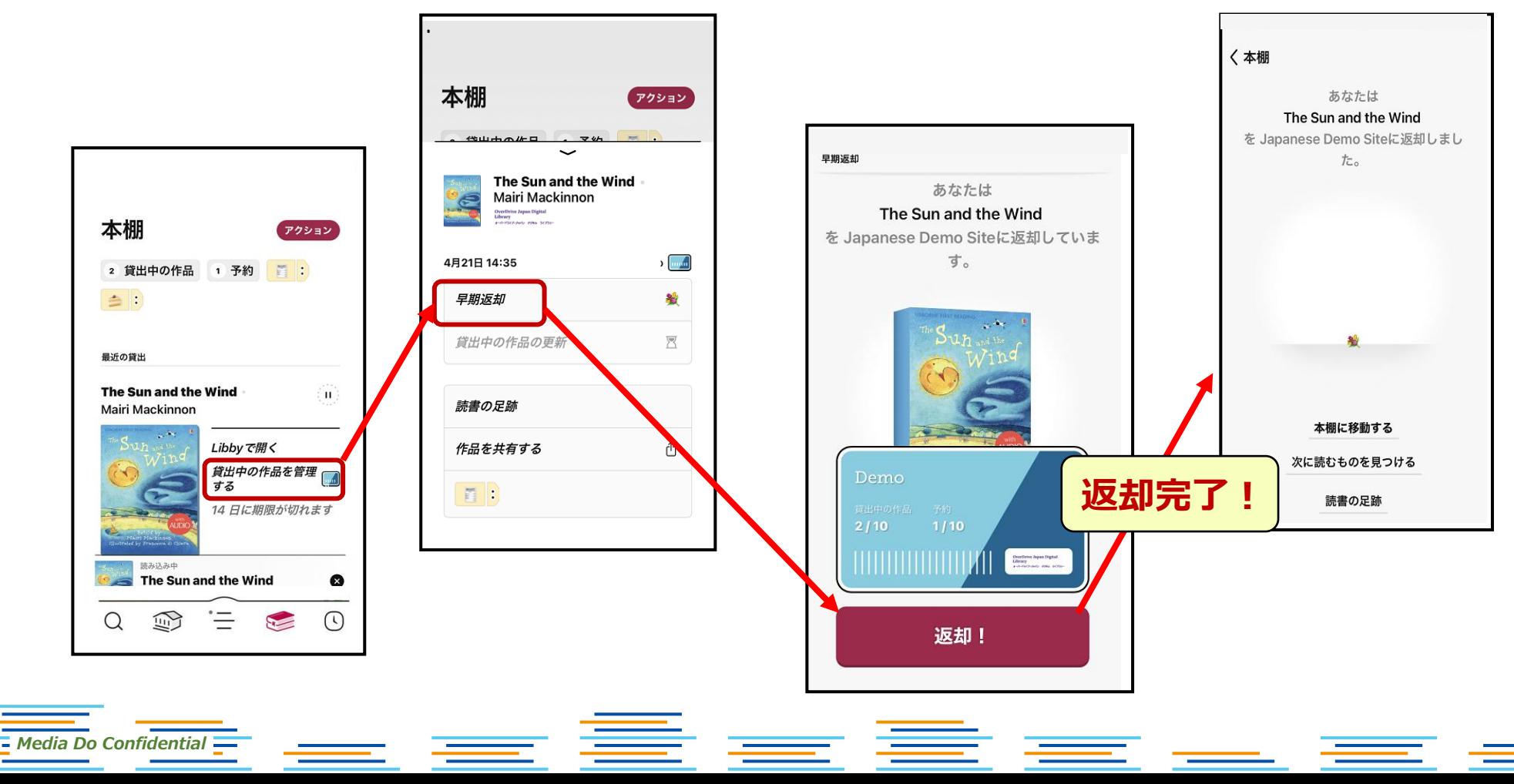

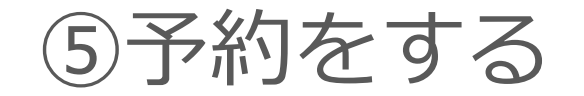

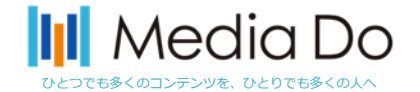

#### **貸出中の作品は予約することができます。「予約する」ボタンを押すことで、 自身が貸出の順番になった時に、通知が届きます。**

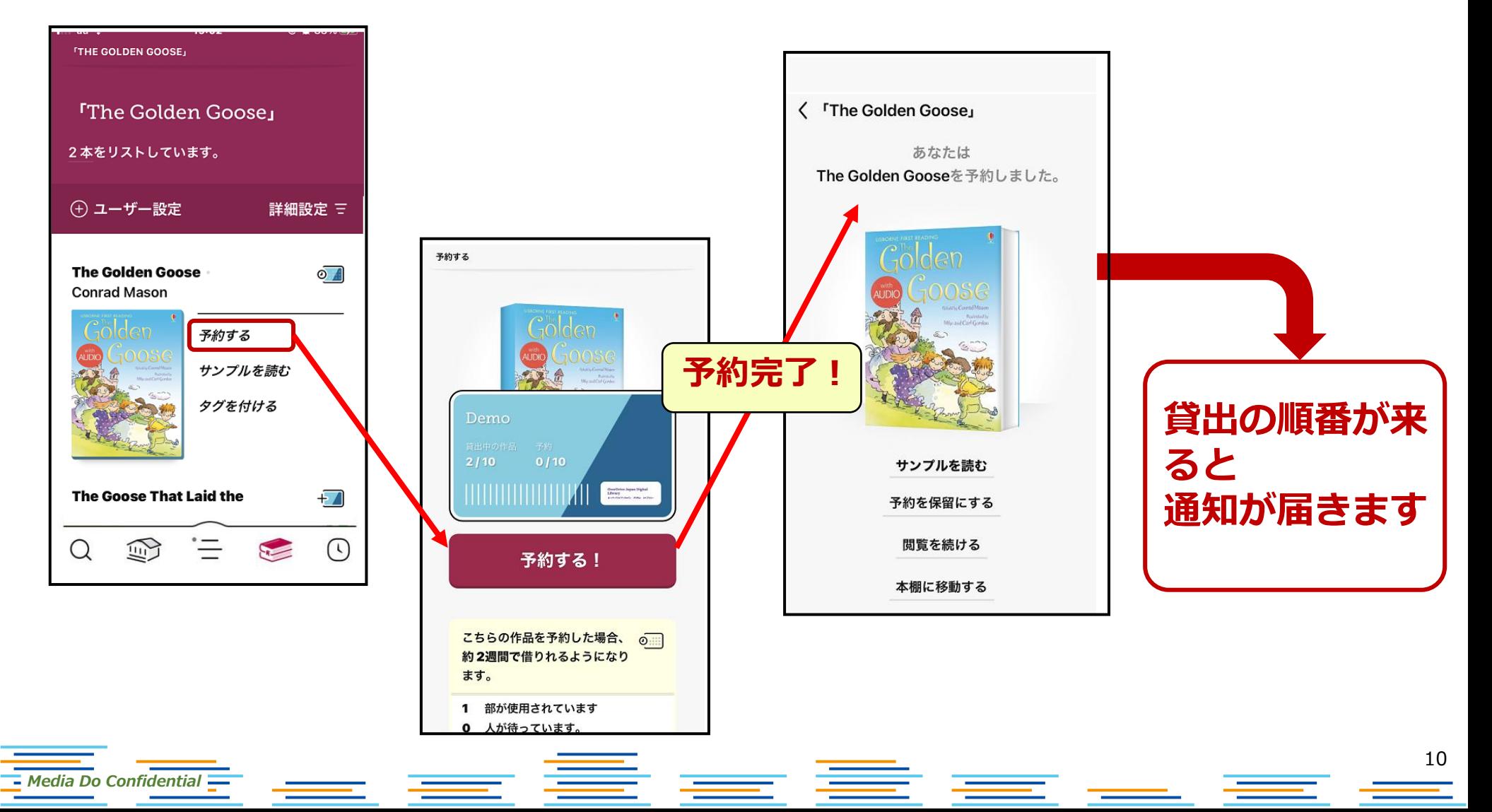